## **COPIAS DE SEGURIDAD CON COBIAN BACKUP INSTALACIÓN Y CONFIGURACIÓN**

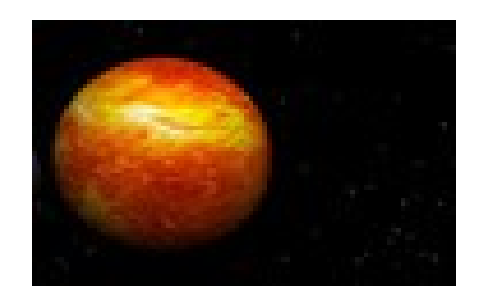

## **¿Qué es Cobian Backup?**

Cobian Backup es un programa multitarea que podemos usar para crear y restaurar copias de seguridad de nuestros archivos y directorios.

Las copias de seguridad pueden almacenarse:

- En otro directorio.
- En otro dispositivo de almacenamiento en el mismo ordenador.
- En un ordenador de la misma red.
- O incluso en un servidor FTP accesible a través de internet.

Las copias de seguridad pueden almacenarse en claro, comprimidas y si queremos, cifradas.

Cobian Backup dispone de un programador de tareas que nos permitirá planificar diferentes tareas de copias de seguridad.

Una de las características que debemos destacar es que es un programa gratuito que funciona muy bien. Además, contiene utilidades como:

- Traductor de interfaz para poder disponer del programa en el idioma del usuario.
- Descompresor.
- Una utilidad de borrado.
- Y un reparador de permisos, entre otras.

En este tutorial aprenderemos como instalar el programa y cómo configurar una tarea de copia de seguridad, a modo de ejemplo.

Cobian Backup nos permite crear copias de seguridad:

- Completas.
- Incrementales.
- Diferenciales

Las copias de seguridad **completas** son copias enteras de archivos y carpetas. Este tipo de copia de seguridad se suele programar, sobre todo, la primera vez que haces la copia.

Las copias de seguridad **incrementales** se usan cuando ya tenemos hecha la copia completa y queremos que se almacene, además de la copia completa de la versión más reciente de los ficheros, los archivos que han cambiado o que han sido modificados desde la última copia.

Una copia de seguridad **diferencial** es una copia de todos los archivos que han cambiado desde la última copia de seguridad completa que hayamos hecho.

Bien, hecha ésta aclaración empezemos con una copia de seguridad completa:

## **PRIMERO LA INSTALACIÓN**

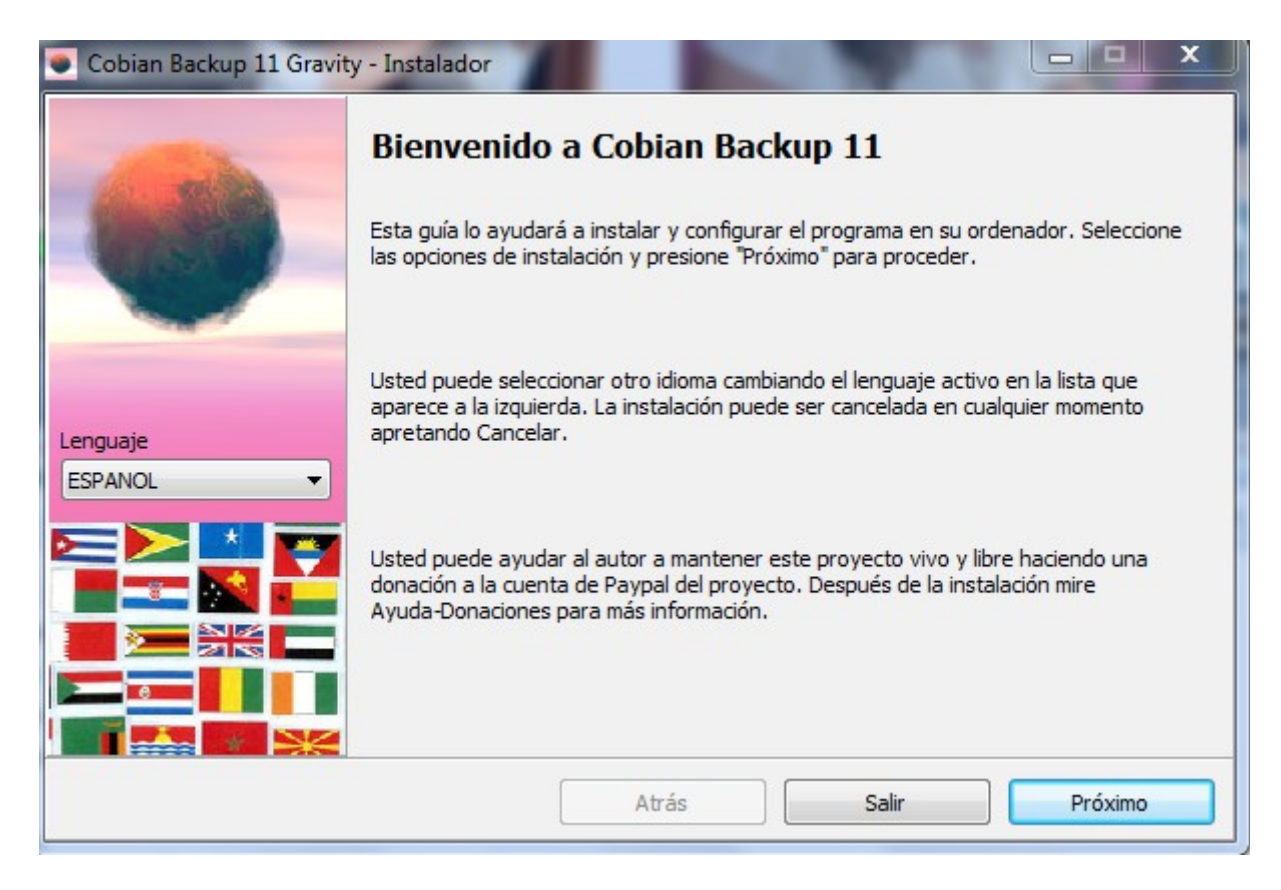

Nos da a elegir el idioma. En nuestro caso elegimos Español.

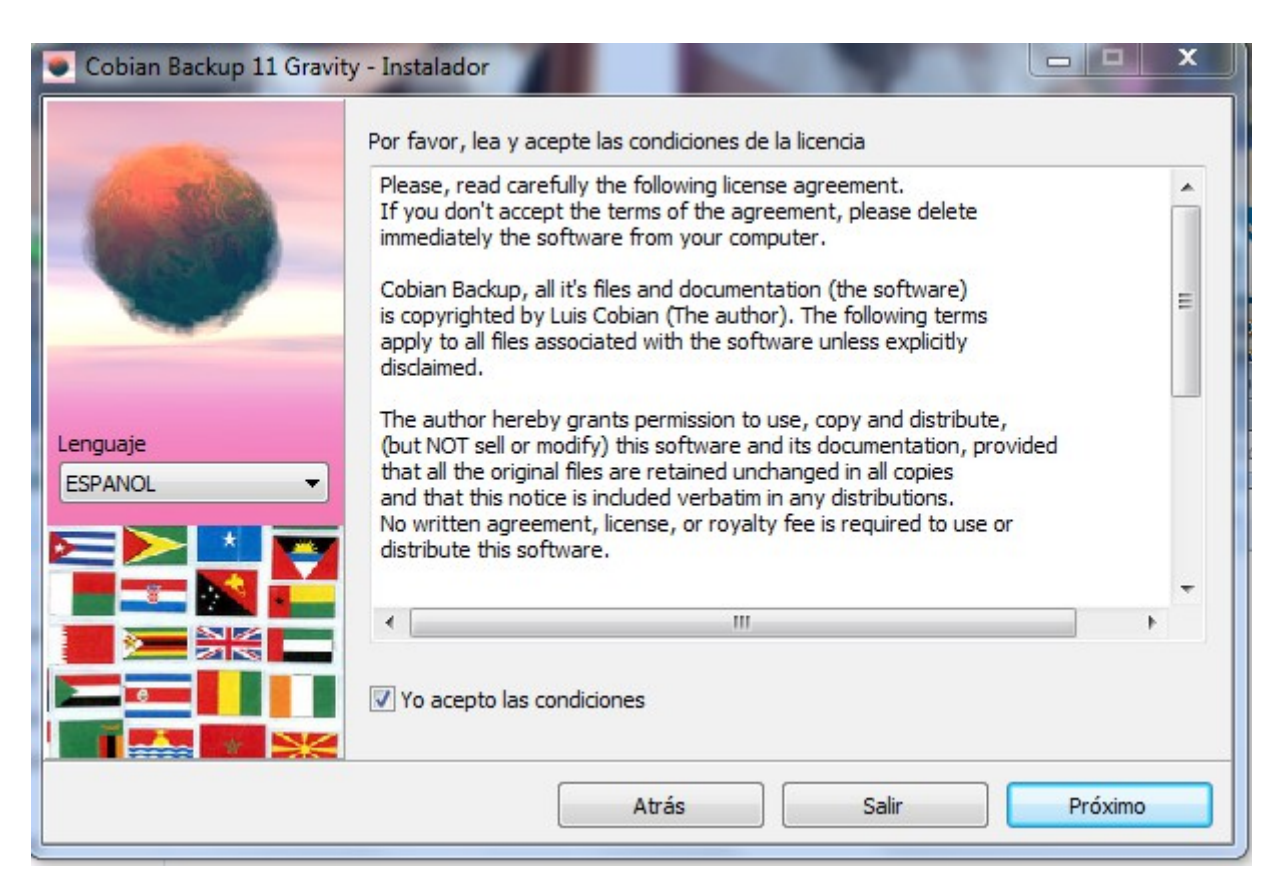

Nos muestra las condiciones de uso. Las aceptamos.

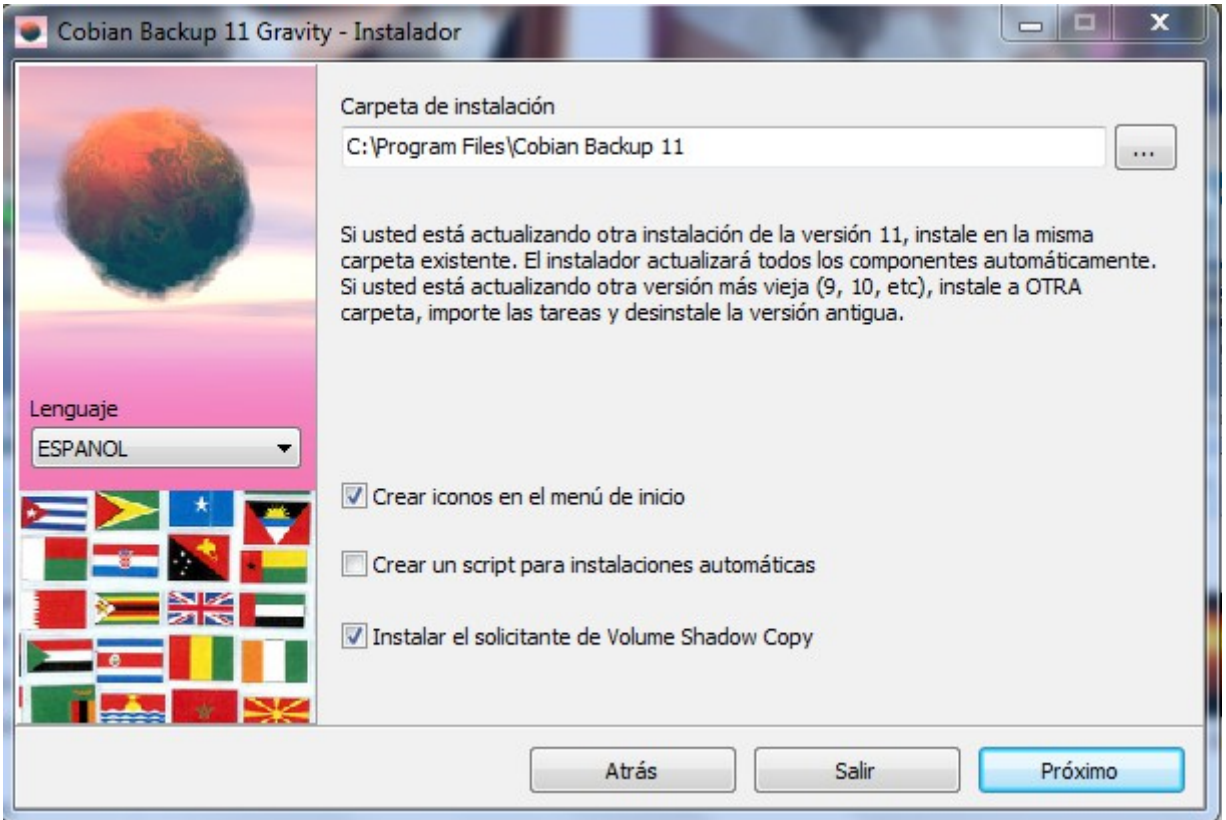

Nos muestra en qué carpeta se va a instalar por defecto, algo que podemos cambiar, si queremos, Por otra parte, nos ofrece, marcando las casillas:

- Una opción para que cree un icono en el menú de inicio
- Y un script para que se instale automáticamente.

En la siguiente pantalla, le indicamos que queremos instalar el programa como un servicio, es decir, que corre independientemente de que el usuario inicie la sesión o no. Además elegimos "Usar la cuenta de Sistema Local", que es la cuenta del sistema que va ha ejecutar la tarea.

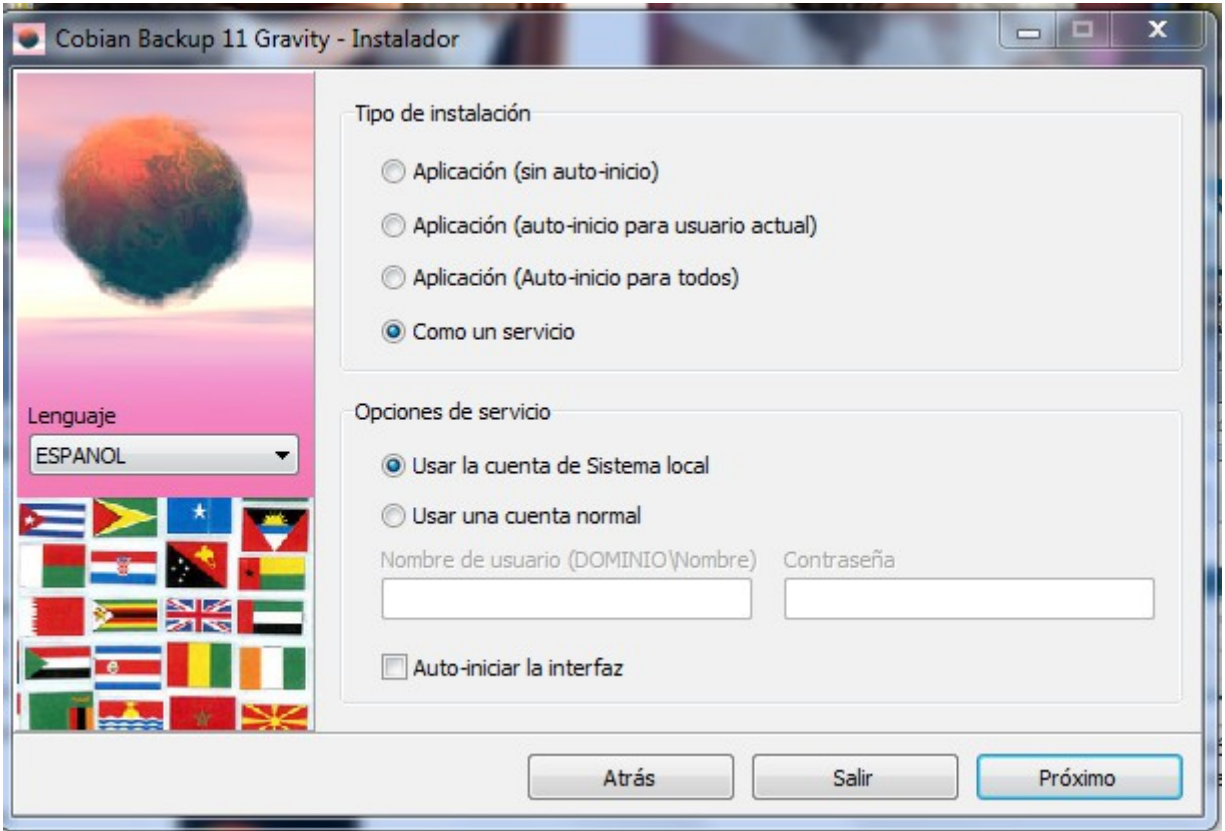

Lo siguiente que nos muestra, al haber elegido usar la cuenta de sistema local, es un aviso de que puede que no tengamos acceso a los recurso de la red. Como en el caso del ejemplo no lo necesito, le doy a continuar.

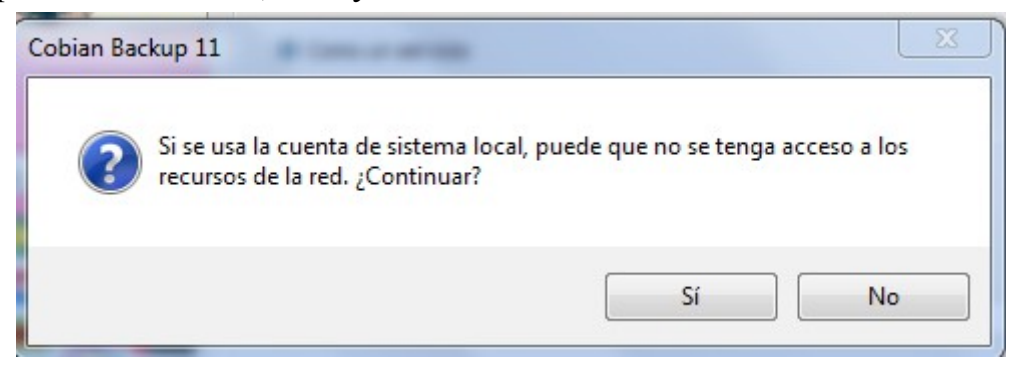

Comenzamos la instalación:

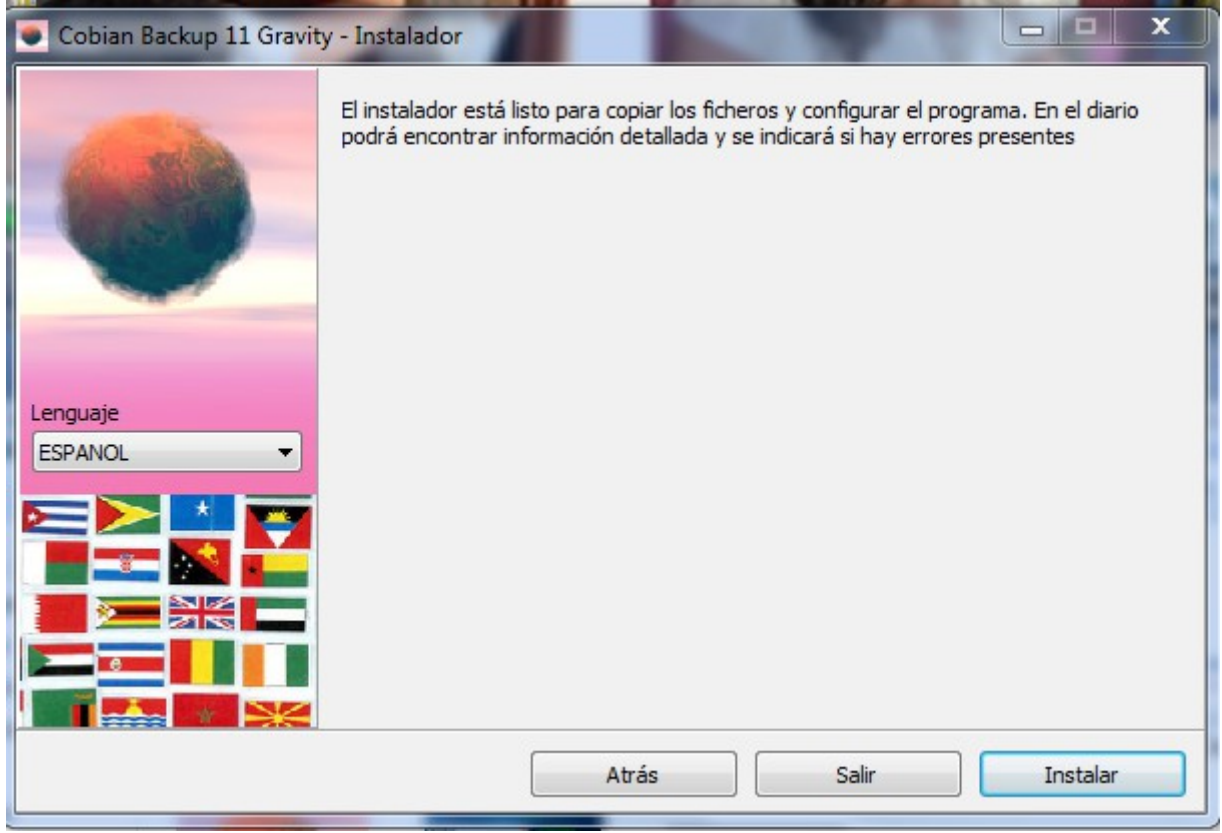

Para empezar, pulsamos el botón "Instalar":

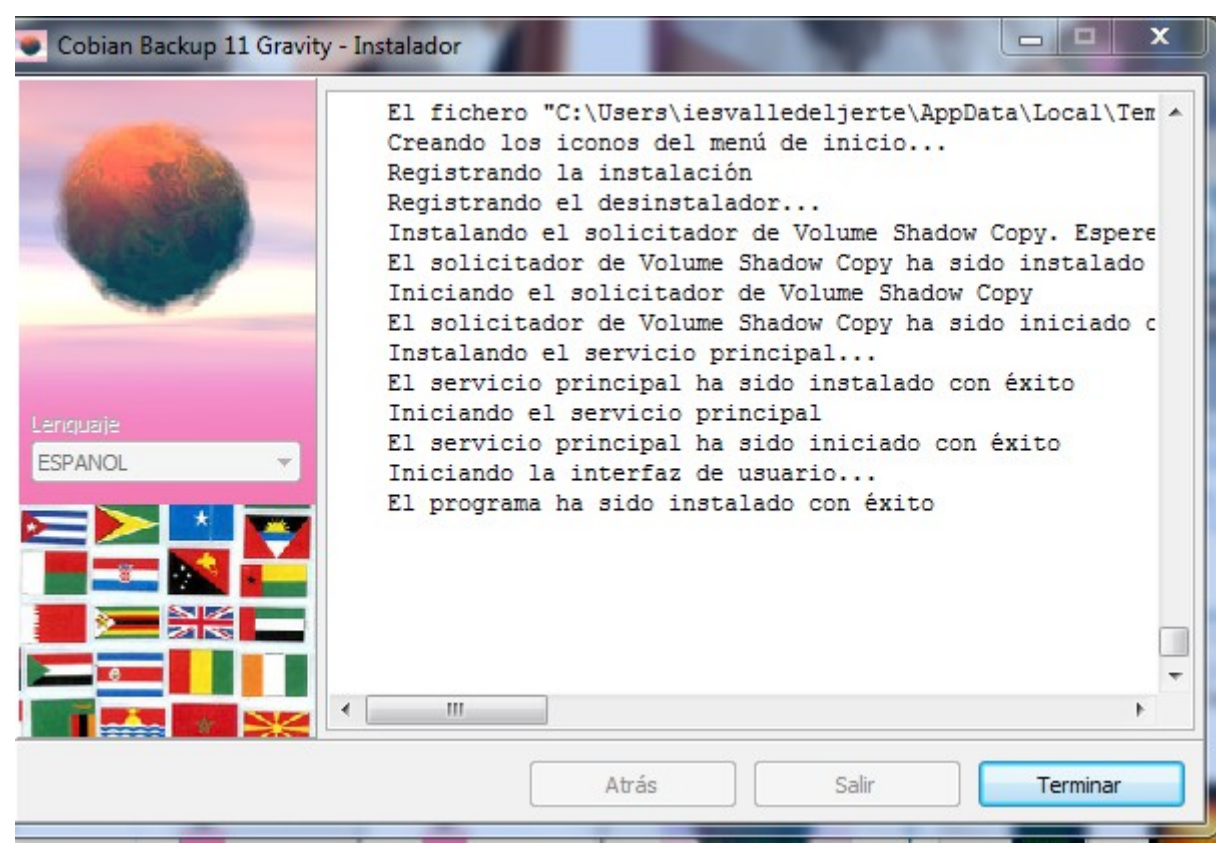

Cuando termine, nos informará de que la instalación se ha completado.

Una vez instalado, aquí nos aparece el icono:

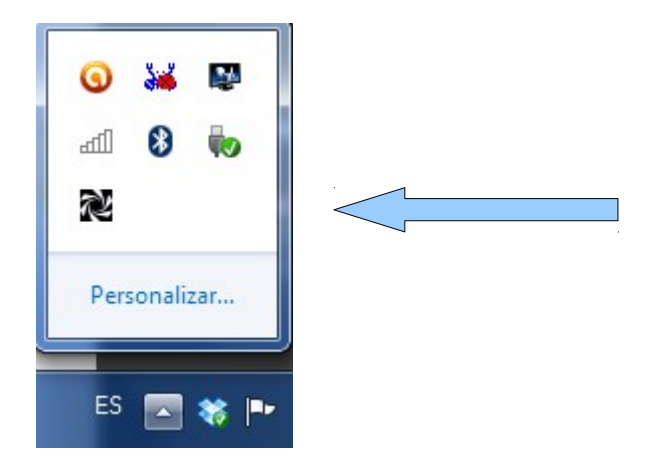

## **CREAR UNA TAREA DE BACKUP**

En ésta primera pantalla, en la pestaña "General", ponemos el nombre que le vamos a dar a la tarea de copia de seguridad que qeremos programar y marcamos las casillas correspondientes.

Marco el tipo de respaldo completo porque es la primera copia de seguridad que se va a realizar.

Una vez que se haya hecho esta primera copia de seguridad, cambiaré la opción para que la siguiente copia que se haga de los mismos archivos sea incremental.

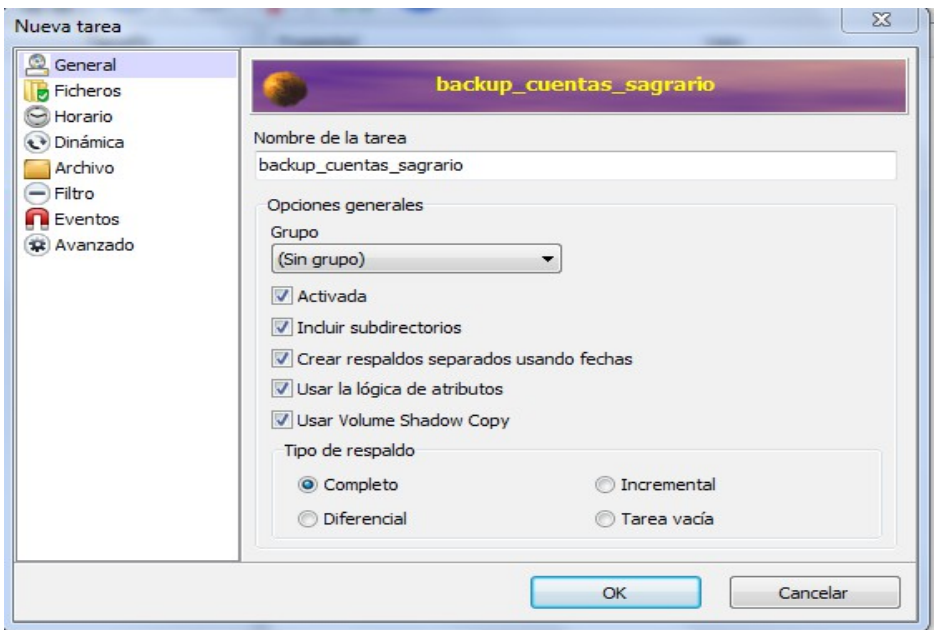

En ficheros, elegimos:

- Los ficheros y carpetas de los que queremos hacer copia de seguridad.
- El destino donde lo guardaremos. En éste caso he elegido guardar las copias de seguridad en un disco duro externo. Es importante que el destino sea un disco diferente del que estamos haciendo las copias. De este modo, si tenemos algún problema en el disco del servidor no perderemos nuestras copias de seguridad.

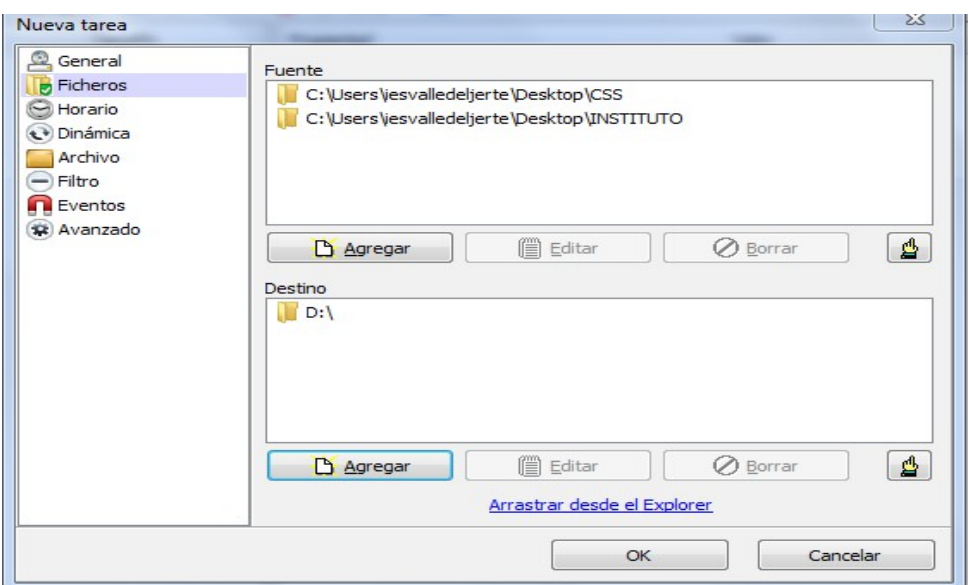

En horario elegimos a la hora que queremos que se ejecute o inicie la copia y si queremos que sea semanal, diaria y en qué días debe hacerse. Todo depende de nuestros requerimientos.

Como el servidor está todo el día encendido será mejor programar las copias de seguridad para que se realicen cuando el horario de trabajo se haya terminado.

En éste caso he puesto a las 9 de la noche suponiendo que en la empresa a esa hora no hay nadie trabajando.

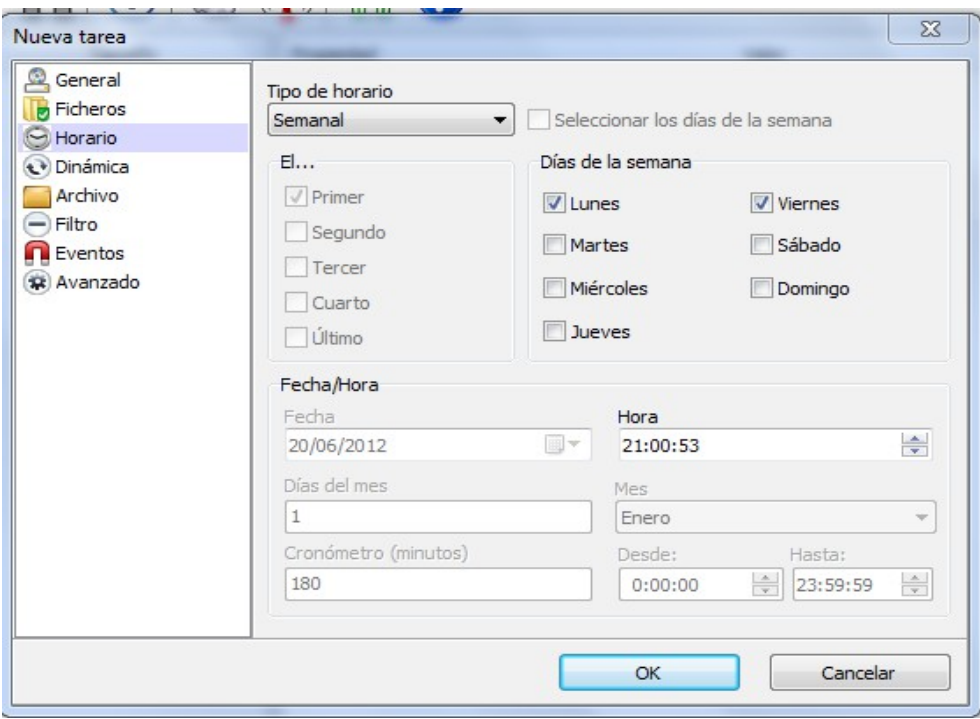

En éste apartado le he puesto prioridad alta ya que solo está el servidor trabajando por lo que no entorpecería en el consumo de recursos y requerimiento.

También podemos elegir prioridad baja y normal por si las copias de seguridad las realizamos en horario de trabajo, con la intención de que nuestra tarea de copia no consuma demasiados recursos y se perjudique el funcionamiento del servidor y el trabajo de los usuarios.

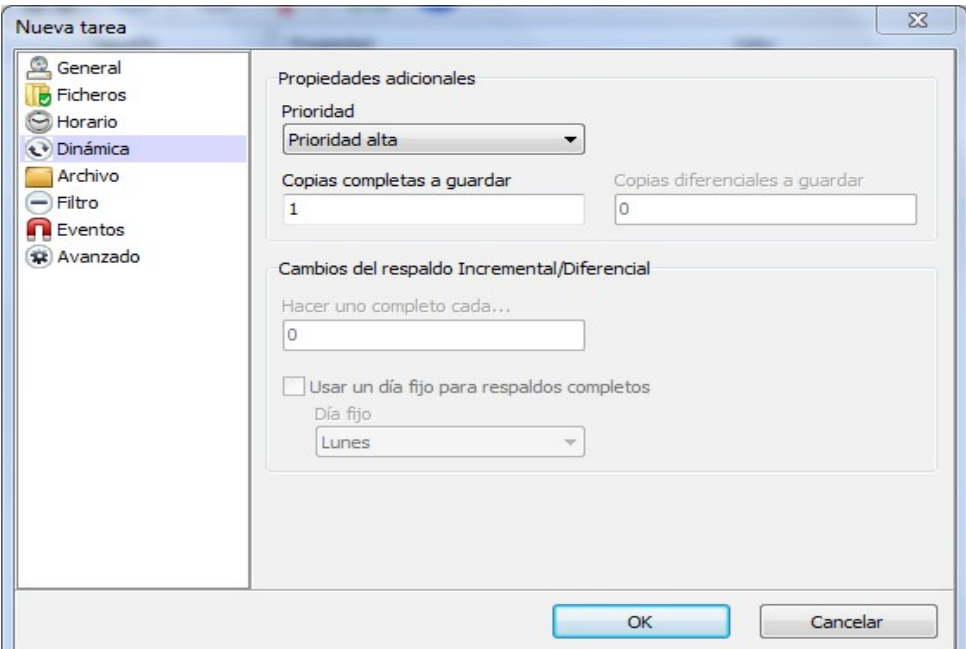

En el siguiente apartado decimos si queremos nuestra copia comprimida o no. O si queremos que la copia de seguridad quede cifrada para que esté más segura. Si lo ciframos, tendríamos que poner una contraseña que deberíamos introducir cuando quiséramos restaurar la copia.

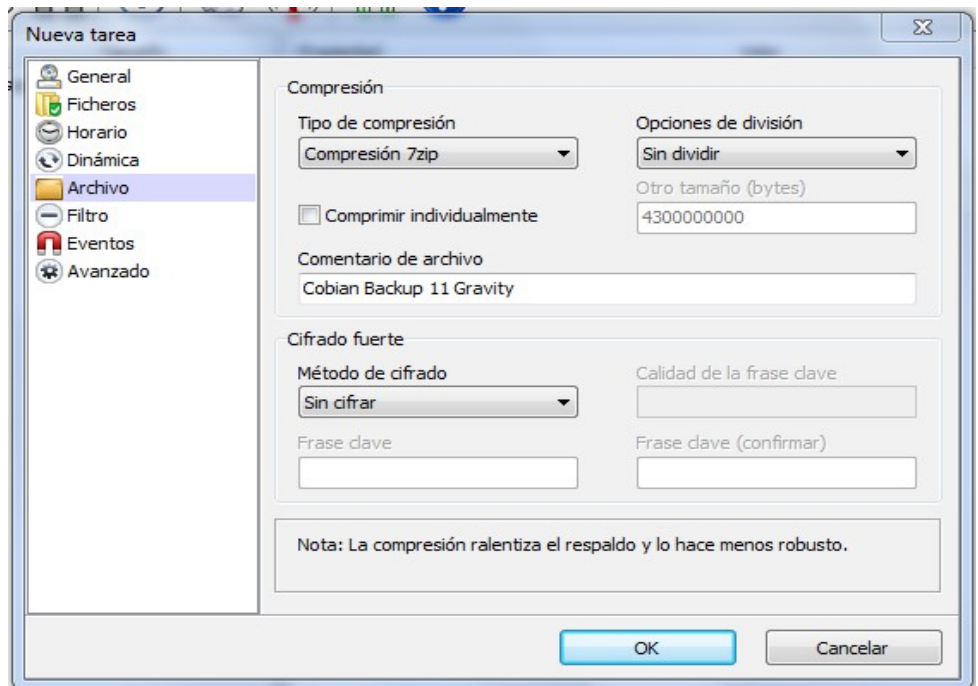

En filtrado podemos elegir dos cosas:

- Excluir los ficheros que elijamos.
- O incluir sólo determinados ficheros.

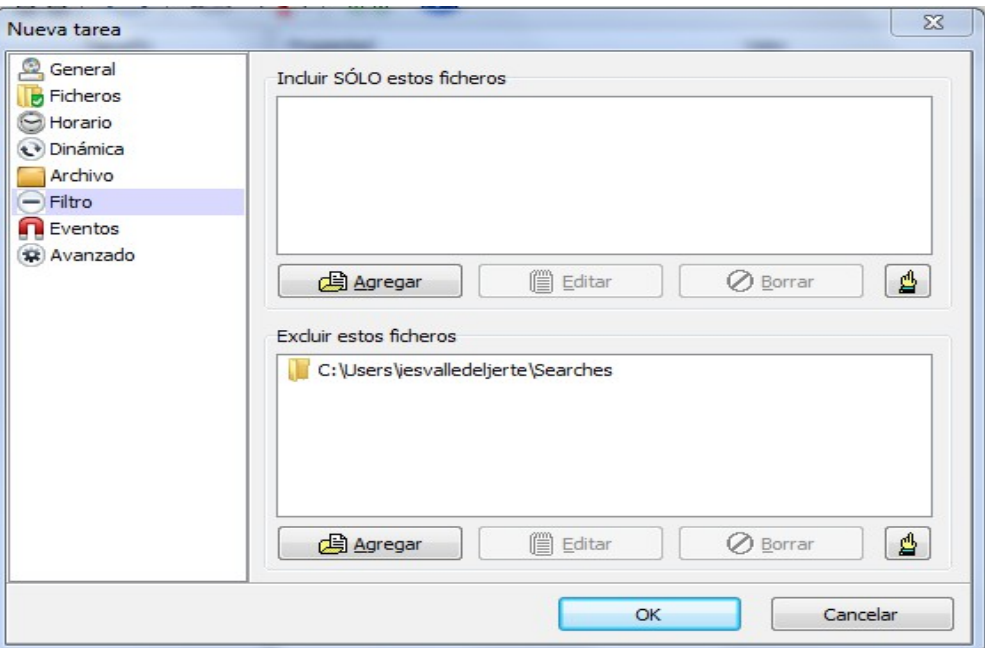

En la siguiente pantalla podemos agregar eventos que sucedan antes de realizar el respaldo o después de realizarlo. Un evento sería, por ejemplo, parar una aplicación antes de hacer un respaldo:

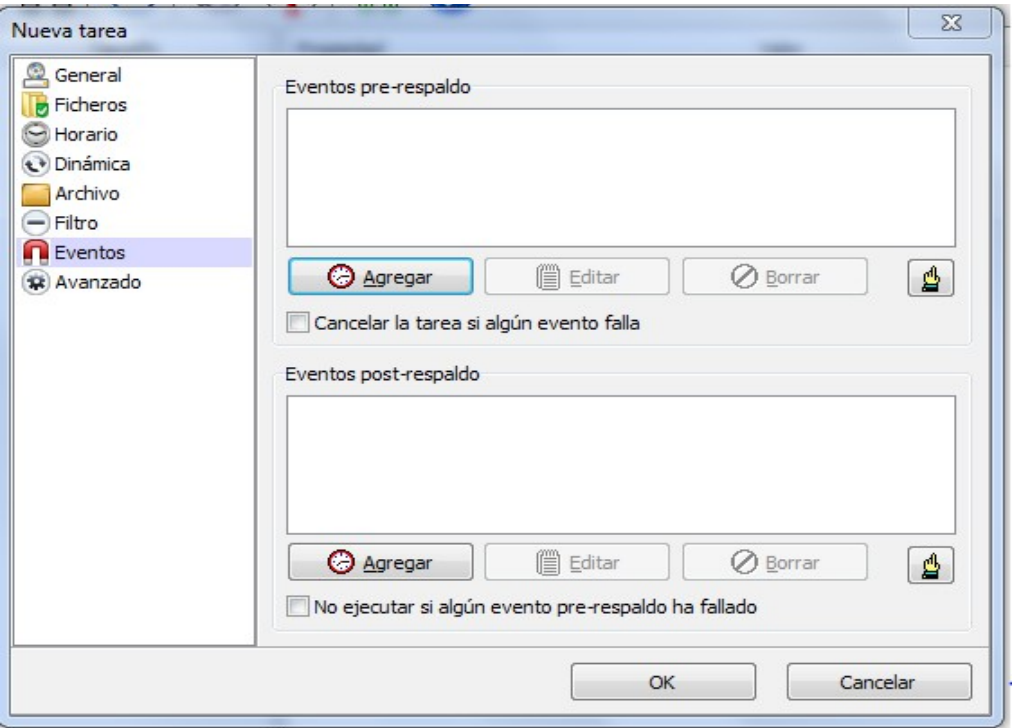

Limpiar el atributo de archivo, si está marcado el atributo de archivos de los ficheros será limpiado después del respaldo.

En incluir el tipo de respaldo en el nombre si está marcado y se están creando respaldos el tipo de respaldo será parte del nombre del destino.

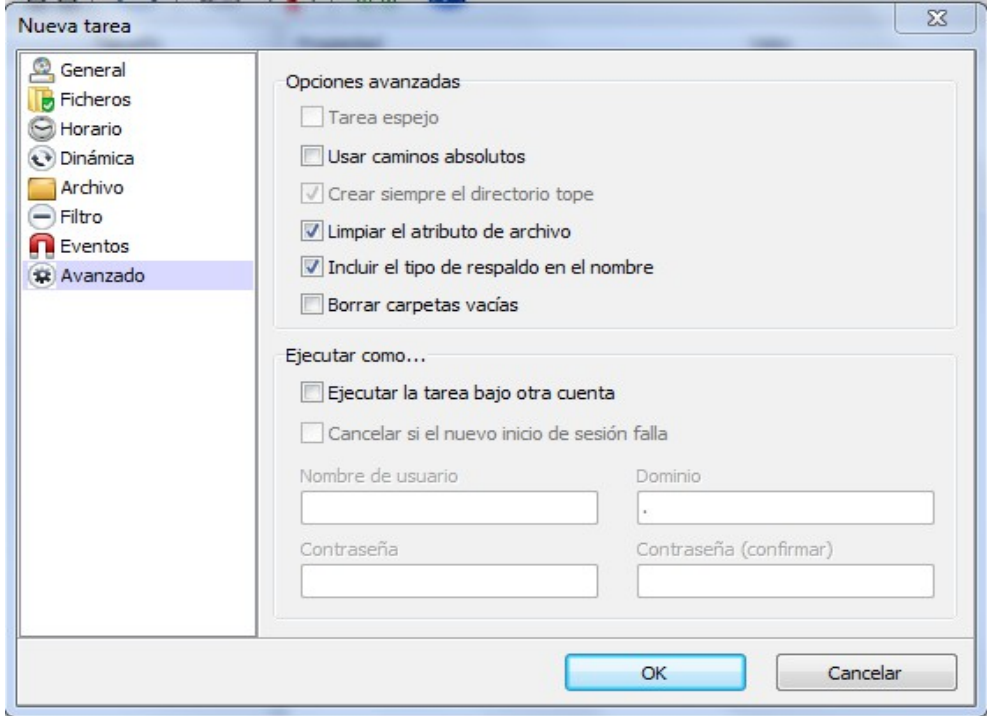

Por último, nos muestra un resumen de las opciones que hemos escogido y que conforman nuestra tarea:

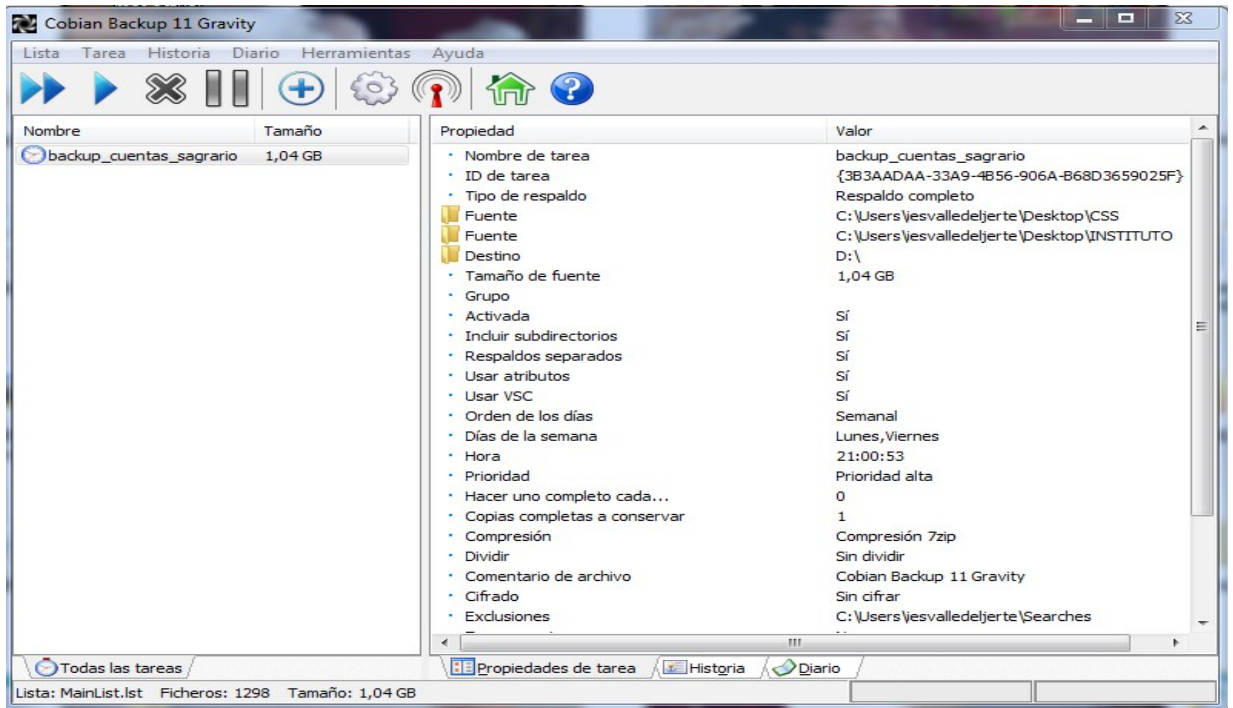

Sagrario Pedraza Labrador

Si queremos hacer una copia de nuestra web lo haríamos vía FTP, por ejemplo:

Primero configuramos en la pestaña General y llamamos a nuestra copia en éste caso copia\_web\_sagrario.

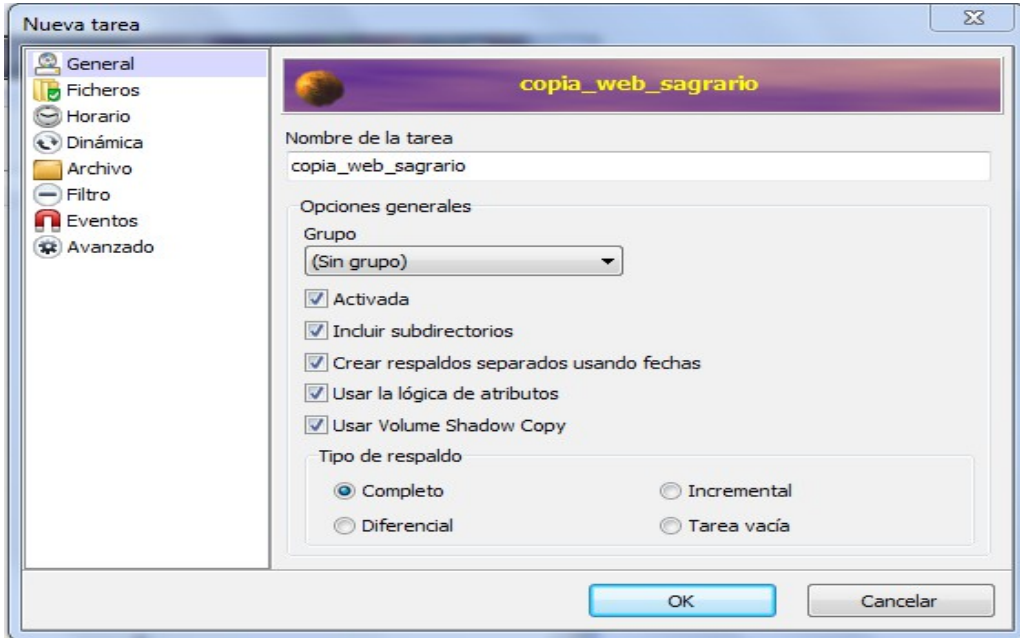

En la pestaña ficheros, en agregar del apartado fuente elegimos FTP ponemos los datos de nuestro servidor donde se encuentran los ficheros webs de donde queremos hacer las copias.

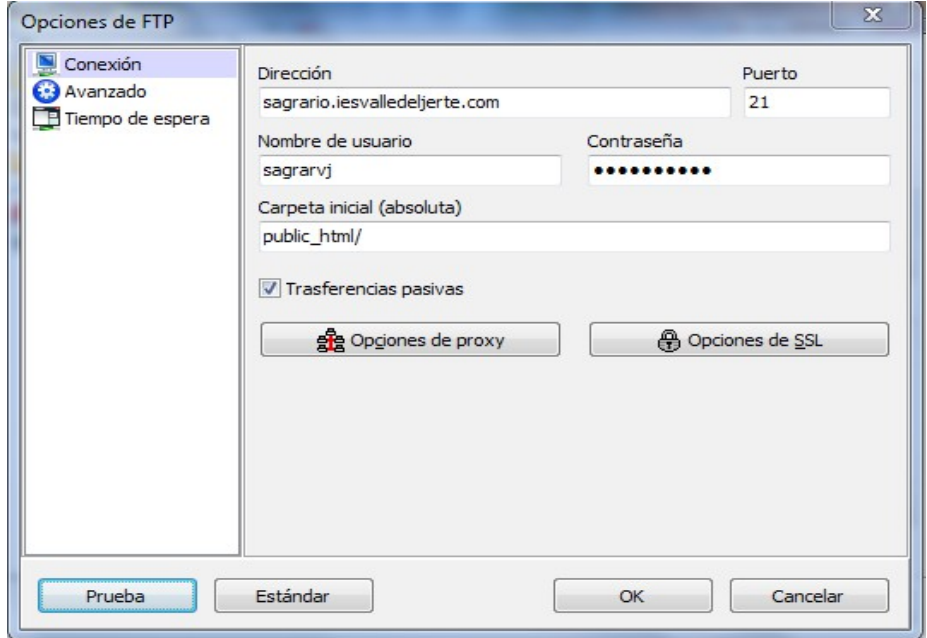

Si queremos ver que se conecta damos al botón Prueba.

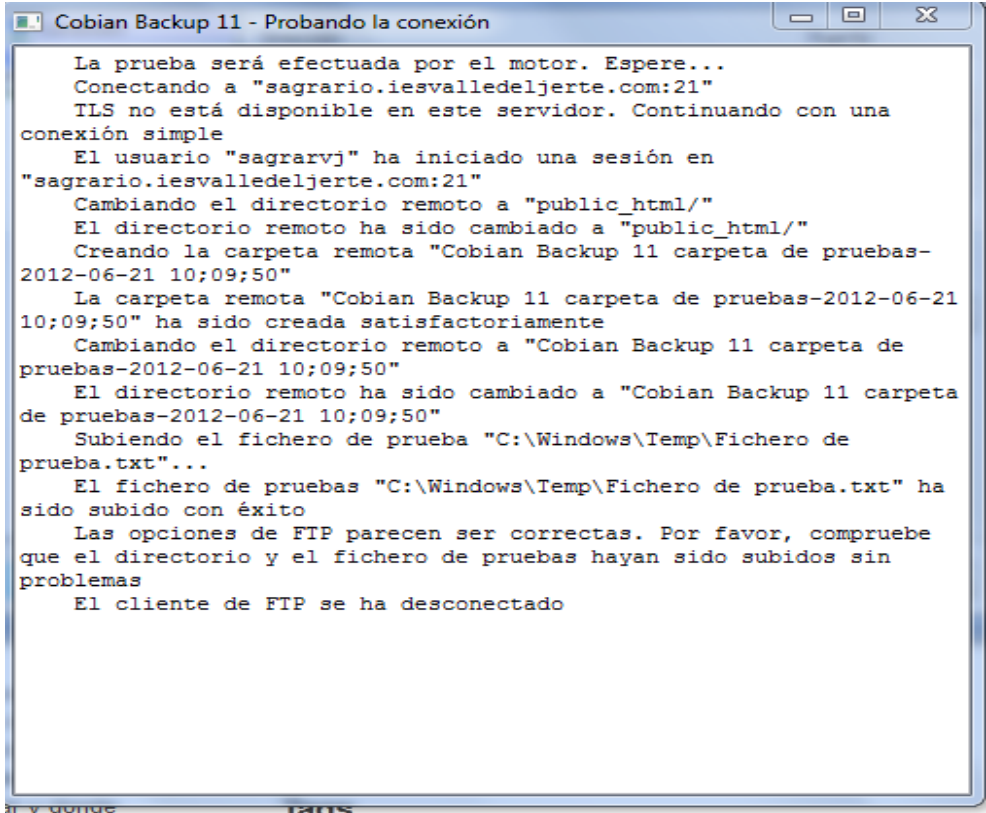

En destino ponemos el fichero donde queremos que se almacene la copia, en este caso he creado una carpeta en el escritorio de mi ordenador.

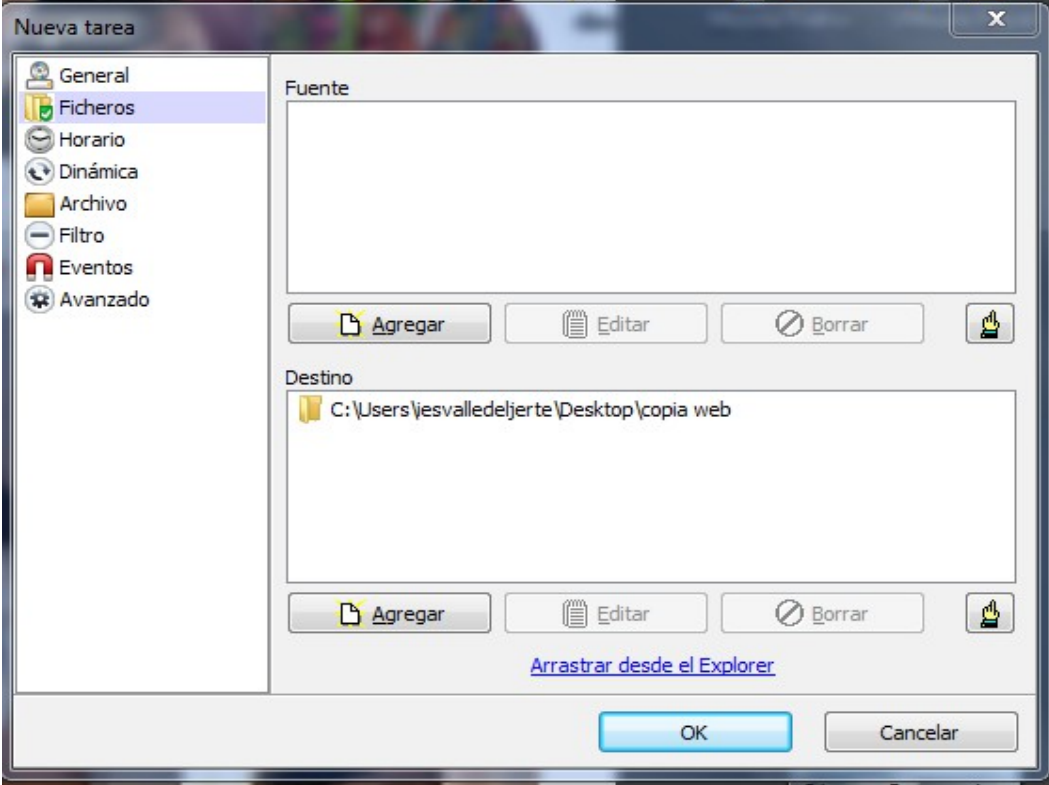

Sagrario Pedraza Labrador

Configuramos las pestañas horario y archivo y guardamos la tarea.

Para descargar el programa:

<http://www.cobiansoft.com/cobianbackup.htm>

Autora de este tutorial:

Sagrario Pedraza Labrador

Sagrario Pedraza Labrador